### **1. Important Safety Notice**

#### Product Announcement:

This product is certificated to meet RoHS Directive and Lead-Free produced definition. Using approved critical components only is recommended when the situation to replace defective parts. Vender assumes no liability express or implied, arising out of any unauthorized modification of design or replacing non-RoHS parts. Service providers assume all liability.

#### Qualified Repairability:

Proper service and repair is important to the safe, reliable operation of all series products. The service providers recommended by vender should be aware of notices listed in this service manual in order to minimize the risk of personal injury when perform service procedures. Furthermore, the possible existed improper repairing method may damage equipment or products. It is recommended that service engineers should have repairing knowledge, experience, as well as appropriate product training per new model before performing the service procedures.

### NOTICE:

- **!** To avoid electrical shocks, the products should be connected to an authorized power cord, and turn off the master power switch each time before removing the AC power cord.
- **!** To prevent the product away from water or expose in extremely high humility environment.
- **!** To ensure the continued reliability of this product, use only original manufacturer's specified parts.
- **!** To ensure following safety repairing behavior, put the replaced part on the components side of PWBA, not solder side.
- **!** To ensure using a proper screwdriver, follow the torque and force listed in assembly and disassembly procedures to unscrew screws.
- **!** Using Lead-Free solder to well mounted the parts.
- **!** The fusion point of Lead-Free solder requested in the degree of 220°C.

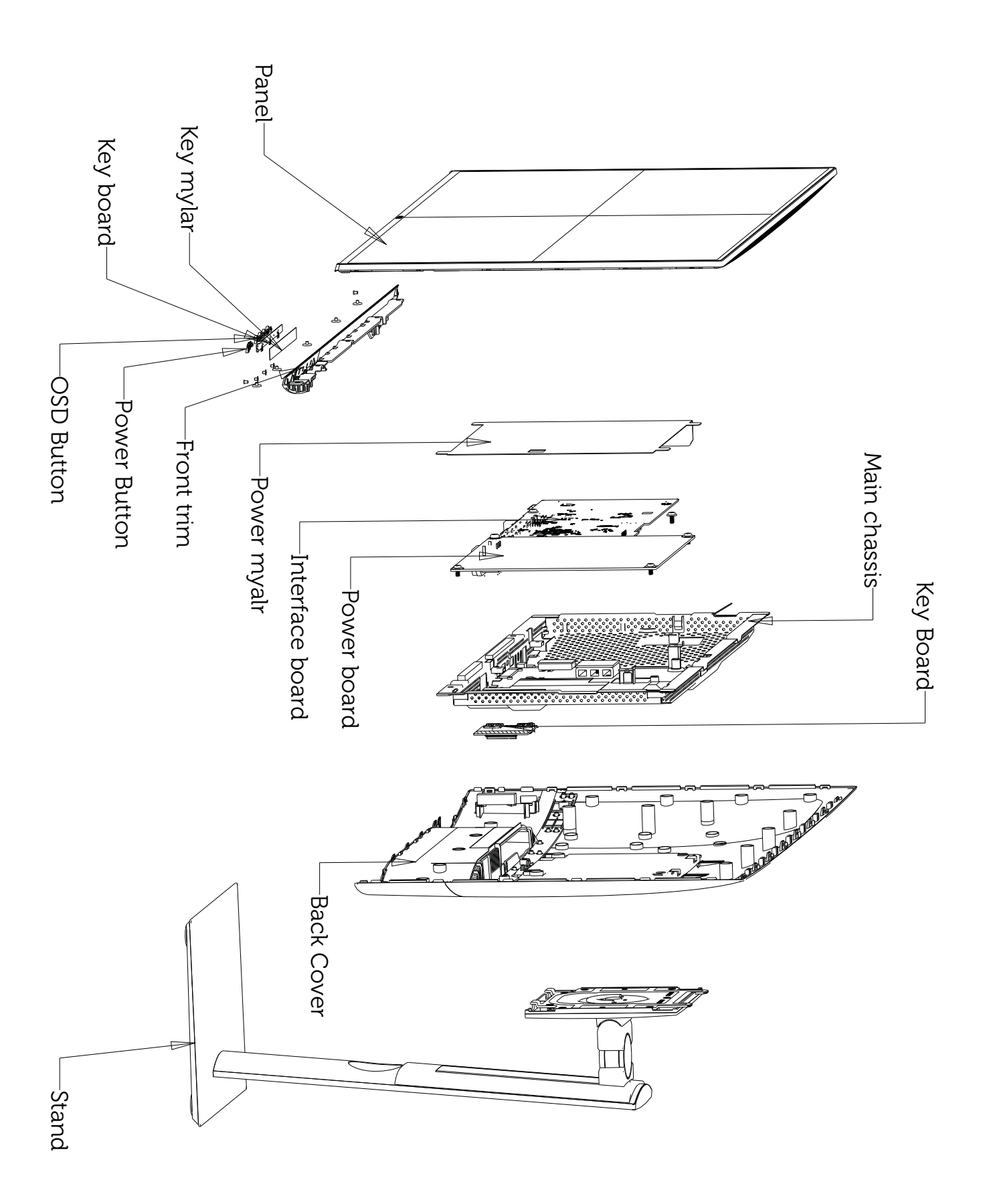

## **3. Wiring Connectivity Diagram**

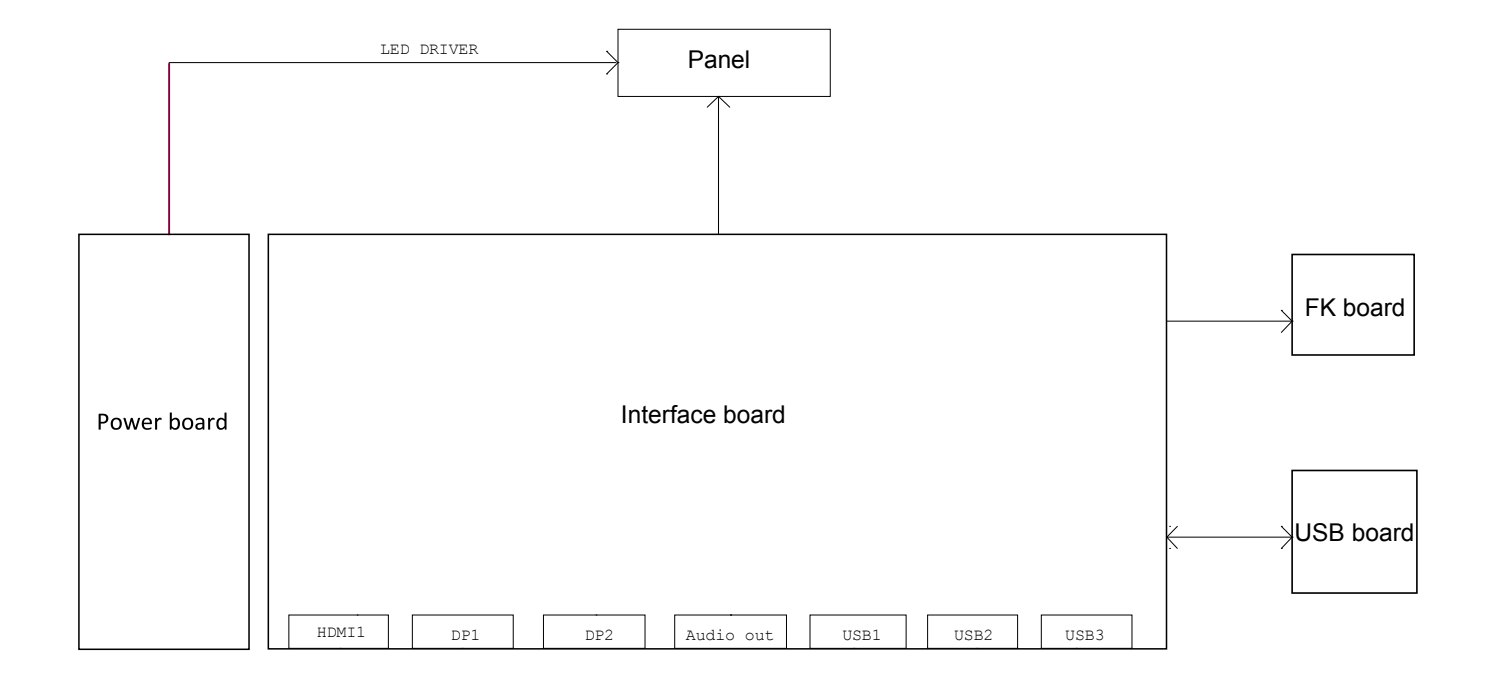

Necessary repair and test equipment: 1. Philips-head screwdriver

4.1 Disassembly Procedures:

Remove the monitor stand base:

- S1 1. Place the monitor on a soft cloth or cushion.
	- 2. Press and hold the stand-release button.
	- 3. Lift the stand up and away from the monitor.

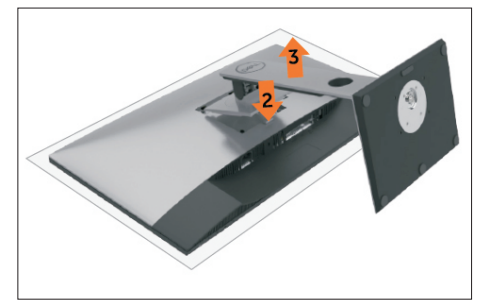

S2 S2

Use a Philips-head screwdriver to remove four screws for unlocking mechanisms. (No.1~4 screw size=M4x11; Torque=11±1kgfxcm)

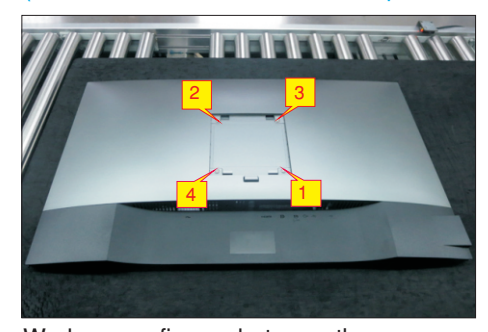

S3

Wedge your fingers between the rear cover and the middle bezel on the corners of the top side of the monitor to release the rear cover, then use one hand to press the middle bezel, the other hand to pull up carefully the rear cover in order of arrow preference for unlocking mechanisms of rear cover.

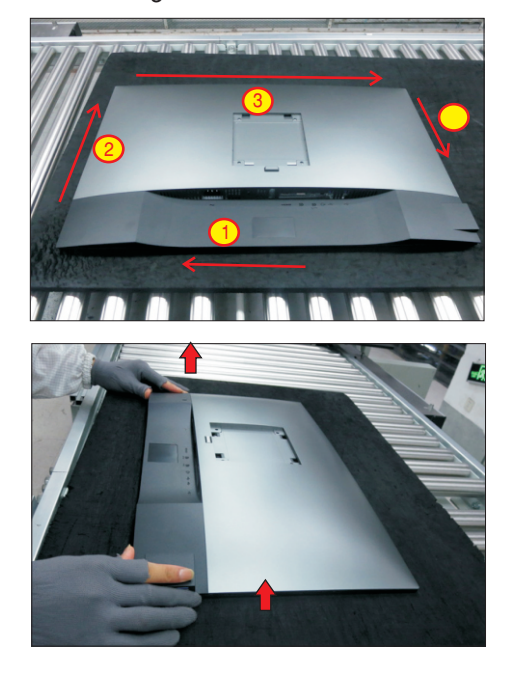

S4

Lift the rear cover up carefully. Disconnect the USB FFC cable from the connector of the interface board, and then remove the rear cover.

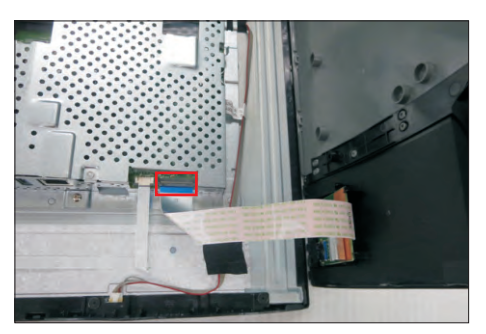

Use a Philips-head screwdriver to remove one screw for unlocking the USB board unit, then release the USB board unit and put it aside.

(No.1 screw size=M3x6, Torque=4±0.5kgfxcm)

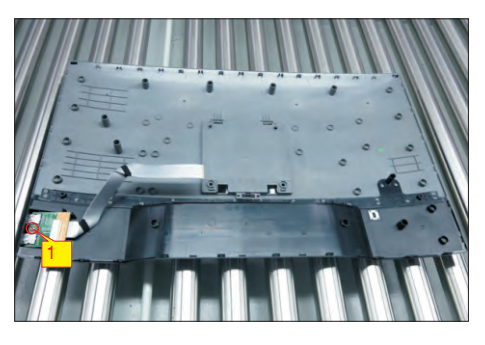

S6

S7

S5

Tear off 1pcs aluminium foil for unfixing the function key cable.

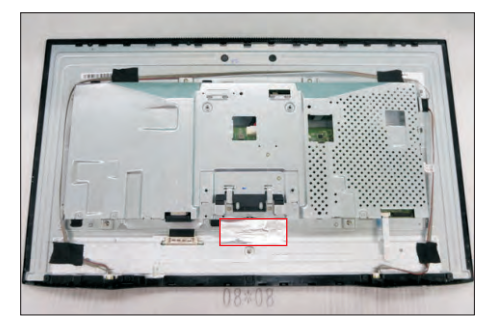

Tear off 2pcs acetate tape for releasing the panel lamp cables. Use a proper tool to release the function key cable from the connector, then pull the function key cable high for releasing the function key cable as the picture below shown.

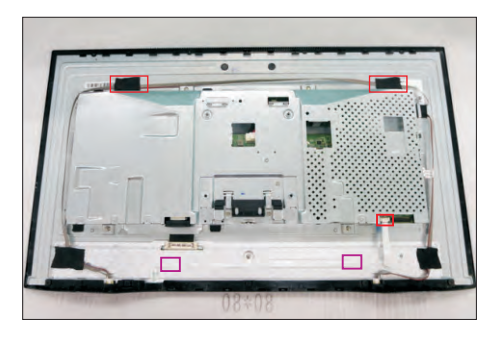

Use a Philips-head screwdriver to remove 5pcs screws for unlocking the front bezel with the assembled unit.

(No.1~5 screw size=M2x2.7, Torque=3±0.5kgfxcm)

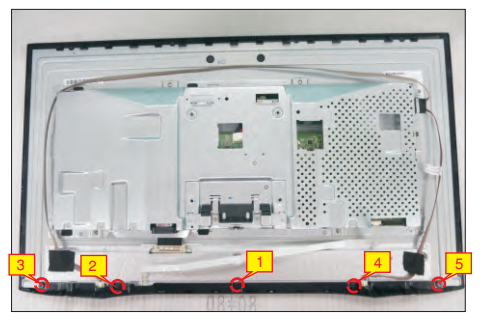

U se a Philips-head screwdriver to remove 2pcs . bezel with the unit and put it aside screws(left and right) for unlocking the front bezel with the panel module, then disassemble the front

(No.1~2 Screw size= M3x0.5x4, Torque=3~4kgfxcm)

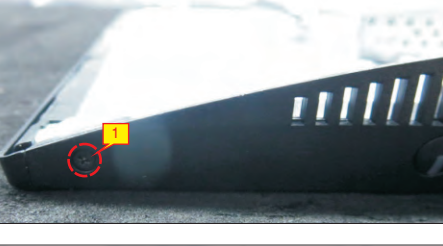

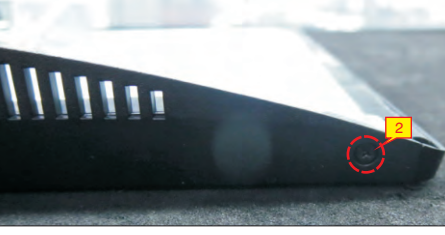

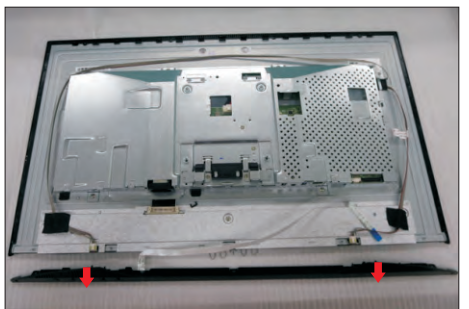

Tear off the mylar tape on the function key board, then use a Philips-head screwdriver to tighten 3pcs screws for locking the function key board with the front bezel.

(No.1~3 Screw size= M2x2.4, Torque=1±0.2kgfxcm)

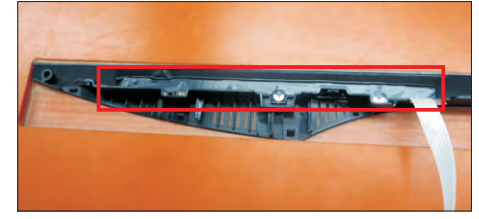

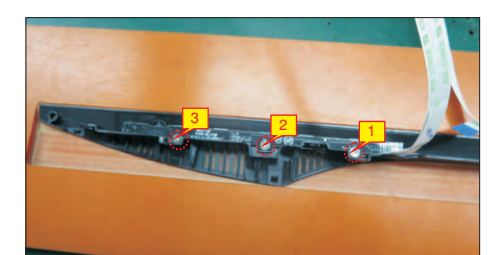

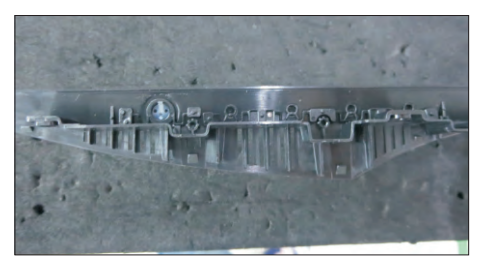

S11

Tear off 2pcs acetate tapes for releasing the panel lamp cables, then unplug the panel lamp cables from the connectors of the panel module and power board.

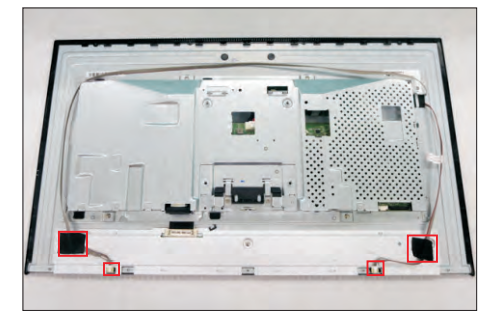

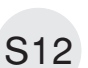

Use a Philips-head screwdriver to remove 4pcs screws for unlocking the bracket chassis module. (No.1~4 Screw size= M3x0.5x3, Torque=5~6kgfxcm)

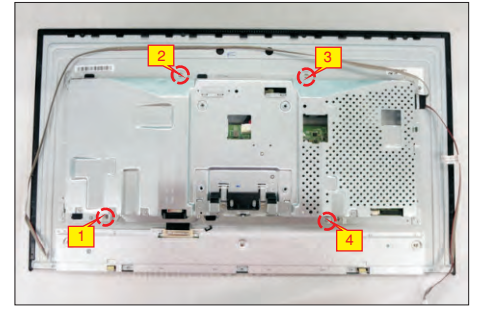

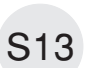

Disconnect the LVDS cable from the connector of the panel module. Lift up the bracket chassis, and then put the bracket chassis on a protective cushion.

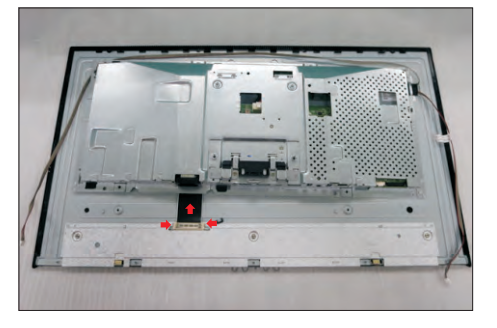

S9

S10

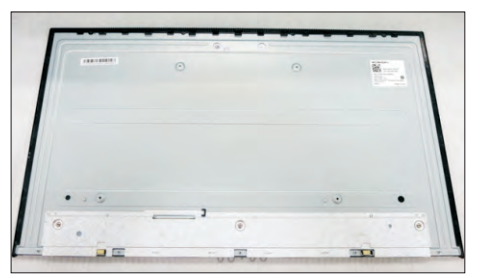

Turn over the bracket chassis module. Remove the Mylar from the hooks of the bracket, and then use a Philips-head screwdriver to remove two screws for unlocking AC power outlet.

(No.1~2 screw size=M3x10, Torque=6±0.5kgfxcm)

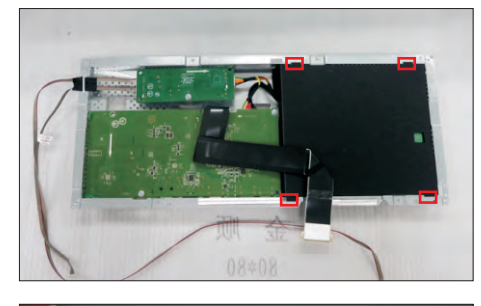

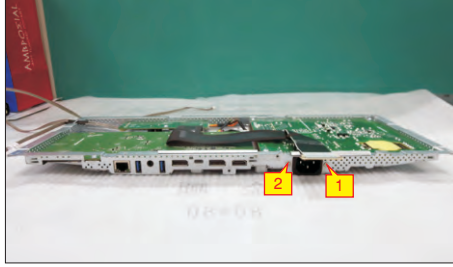

Use a Philips-head screwdriver to remove 7pcs screws for unlocking power board and interface board. (No.1 screw size=M4x8, Torque=6±0.5kgfxcm;

No.2~7 screw size=M3x7.5, Torque=6±0.5kgfxcm)

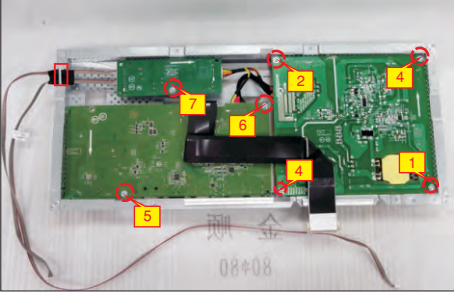

S16

S15

Remove the circuit boards from the bracket carefully, and then disconnect all of the cables.

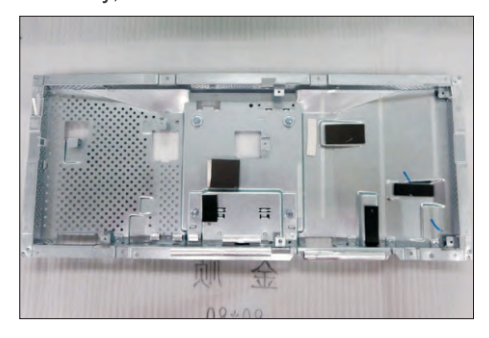

S4

S5

#### 4.2 Assembly Procedures:

S1

Place a bracket chassis base on a protective cushion, then stick 6pcs Silicon sheets on the positions as the picture below shown.

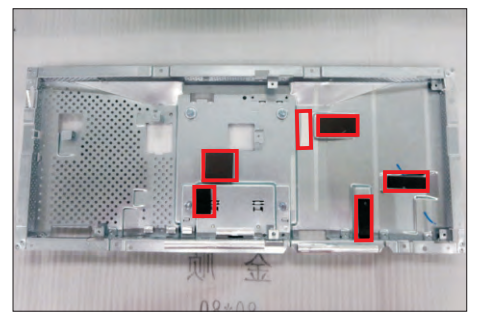

S2

Turn over a power board and put the power board into the bracket chassis, settle the panel power cable to the correct position.

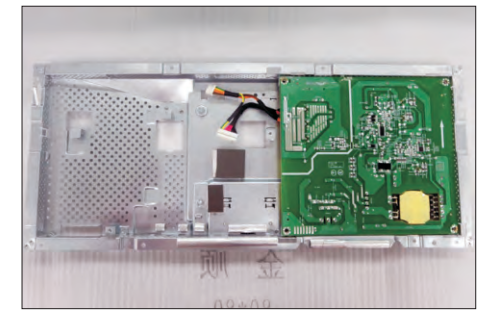

Take a interface board, connect 1pcs LVDS cable to the connector of the interface board, then connect the cable of the power board to the connector of the interface board. Turn over the interface board and locate it into the bracket. Use a Philips-head screwdriver to tighten 6pcs screws for locking the interface board.

(No.1 screw size=M4x8, Torque=6±0.5kgfxcm)

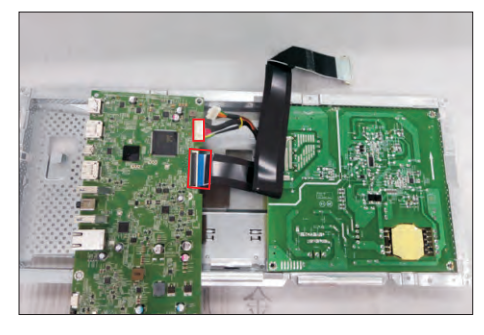

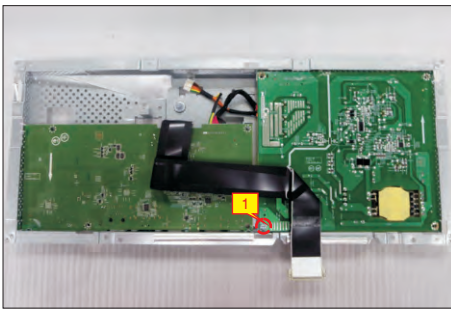

Take 1pcs driver board, connect the correct cables of the power board to the connector of the driver board, then turn over the driver board and locate it into the bracket. Use a Philips-head screwdriver to tighten 6pcs screw for locking power board, interface board and the driver board with the bracket chassis, then

module. (No.2~7 screw size=M4x8, Torque=6±0.5kgfxcm)

locate the cables to the hooks of the bracket chassis

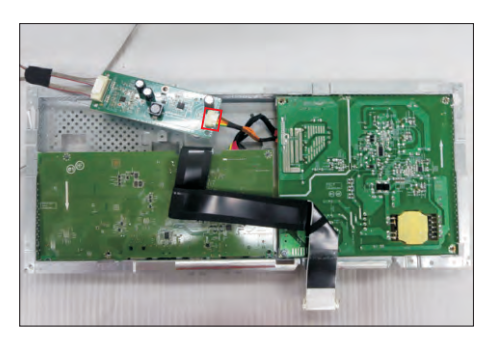

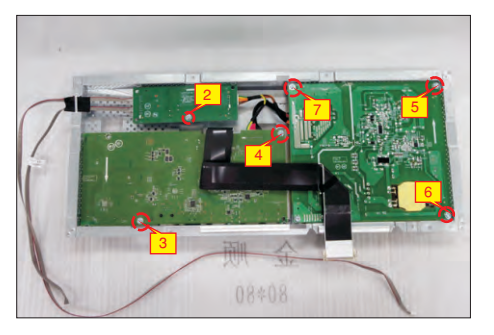

Use a Philips-head screwdriver to tighten two screws for locking the AC-power outlet connector. Take a mylar to insert the hooks of the bracket to cover the power board.

(No.1~2 screw size=M3x8, Torque=6~8kgfxcm)

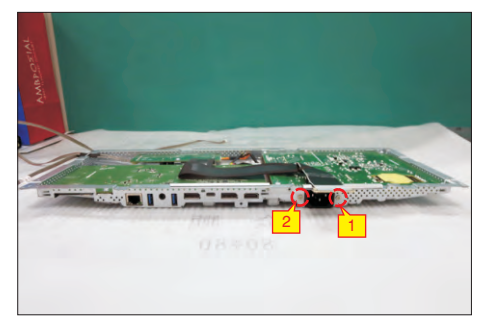

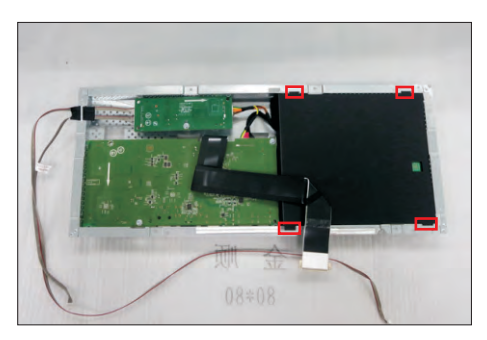

Panel preparation: Take out 1pcs panel module from the carton, remove the protective film by tearing off the tapes, then Examine the panel surface according to inspection criteria. Turn over the panel to place screen faced down for later assembling.

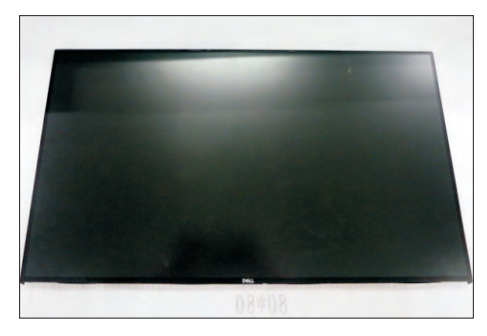

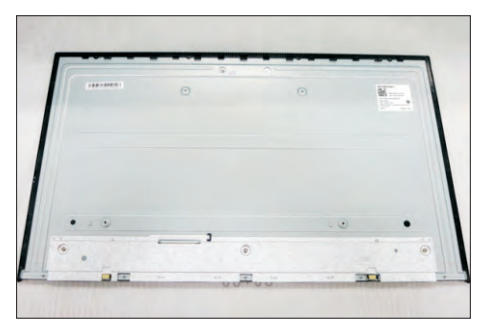

S7

S8

Move the bracket chassis module close to the panel module, then connect the LVDS cable to the connector of the panel module, then turn over the bracket chassis and put it on the back of the bracket chassis module.

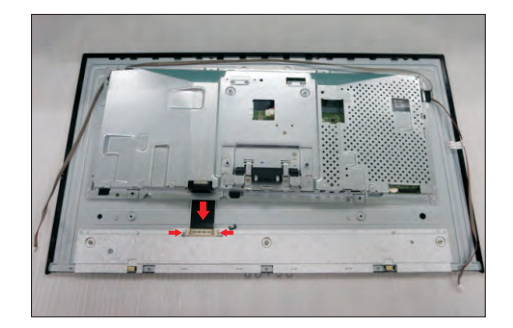

Adjust the bracket chassis module, and then u se a . locking the bracket chassis module with the panel Philips-head screwdriver to tighten 4pcs screws for (No.1~4 Screw size= M3x0.5x3, Torque=5~6kgfxcm)

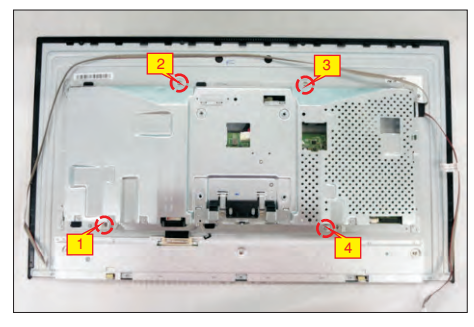

S9

Connect the panel power cables to the two connectors of the panel module, then fix the cables with 2pcs acetate tape as the following picture.

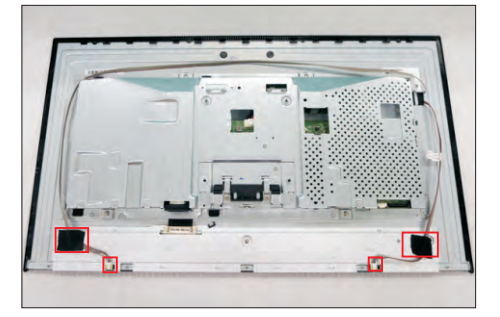

Take 1pcs function key board, 1pcs lens and 1pcs middle bezel, assemble the lens with the front bezel, and then locate the function board into the specific position of the front bezel. Put the unit into a fixture,

S10

use a Philips-head screwdriver to tighten 3pcs front bezel. Stick 1pcs mylar tape to cover the function key board. screws for locking the function key board with the

(No.1~3 Screw size= M2x2.4, Torque=1±0.2kgfxcm)

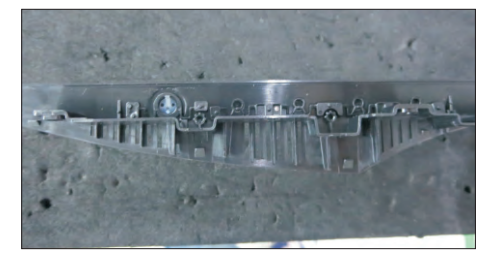

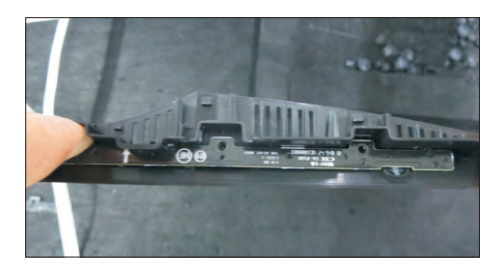

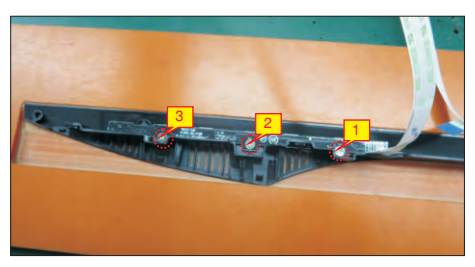

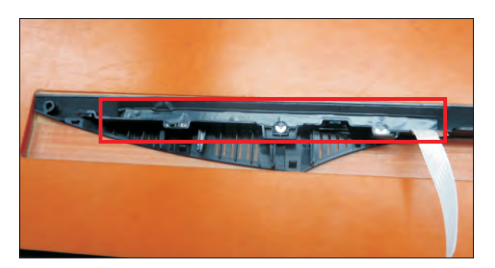

Assemble the front bezel with the assembled unit, then u se a Philips-head screwdriver to tighten 2pcs screws(left and right) for locking the front bezel. (No.1~2 Screw size= M3x0.5x4, Torque=3~4kgfxcm)

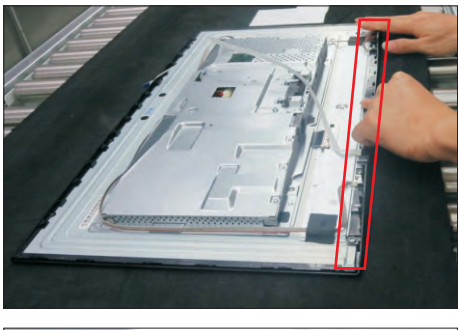

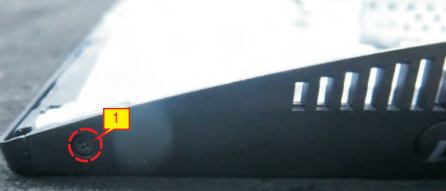

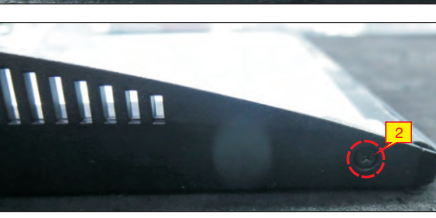

S12

Use a Philips-head screwdriver to tighten 5pcs screws for locking the front bezel with the panel. (No.1~5 screw size=M2x2.7, Torque=3±0.5kgfxcm)

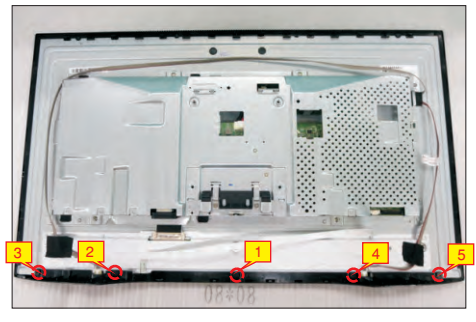

S13

Stick 2pcs acetate tape to fix the panel lamp cables. Tear off all the double-faced adhesive tapes which sticked on the back of the function key cable, and then fix the cables with the double-faced tape. Use a proper tool to connect the function key cable to the connector of the interface board.

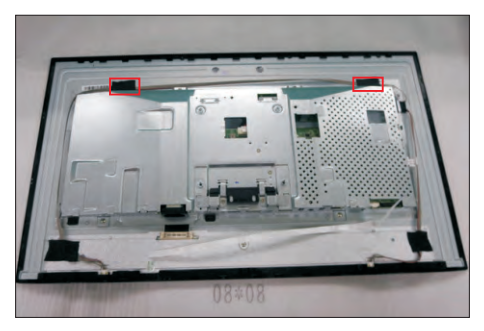

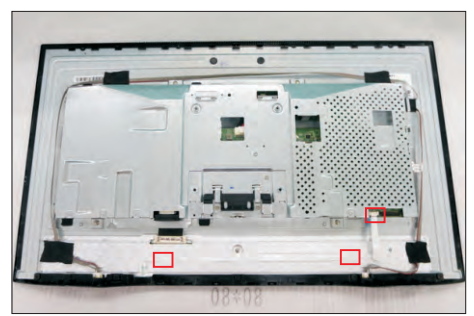

S14

S15

Stick 1pcs aluminum foil on the specific position to fix the function key cable as the picture below shown.

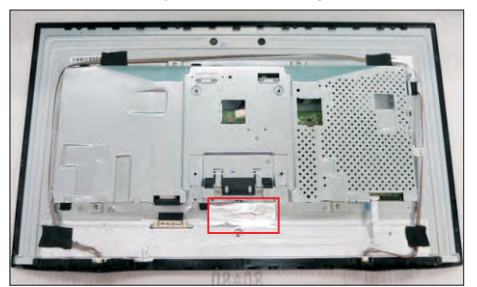

Take a USB board, a USB hub and a connect cable. Connect the cable to the USB board, then locate the USB board into the USB hub. Stick 1pcs aluminum foil on one side of the USB hub, then locate the USB unit into the hook of a rear cover. Use a Philips-head screwdriver to tighten one screw for locking the USB unit with the rear cover. Tear off the adhesive paper of the left and right side of rear cover. (No.1 screw size=M3x6, Torque=4±0.5kgfxcm)

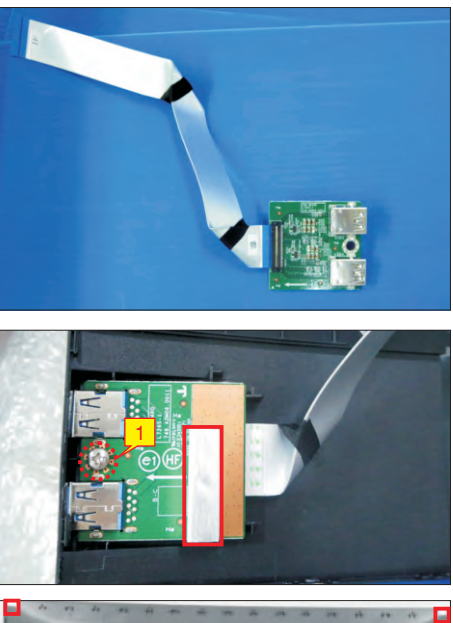

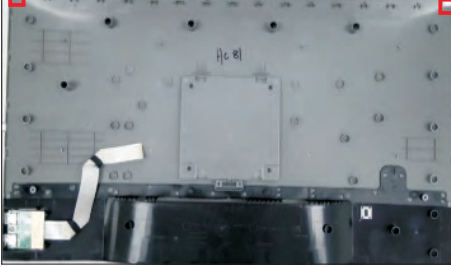

Move the assembled rear cover close to the panel unit, then connect the USB FFC cable to the connector of interface board. Put down the rear cover and push the rear cover on the positions marked as the picture below shown for mechanisms engagement.

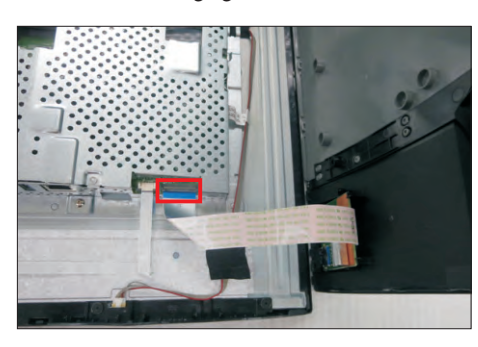

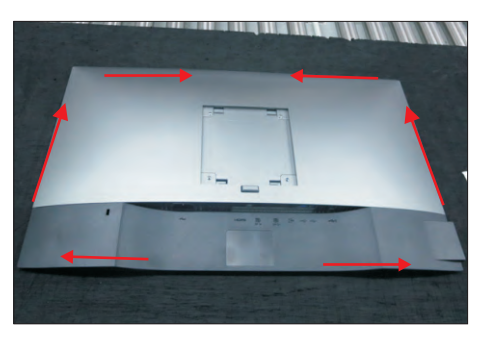

Use a Philips-head screwdriver to tighten 4pcs screws for locking the rear cover with the assembled unit. Stick two pieces of label on the specific positions, then insert a DP out Cap into the DP out connector.

(No.1~4 screw size=M4x10; Torque=9±0.5kgfxcm)

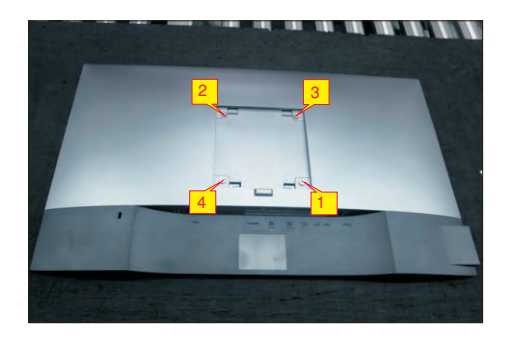

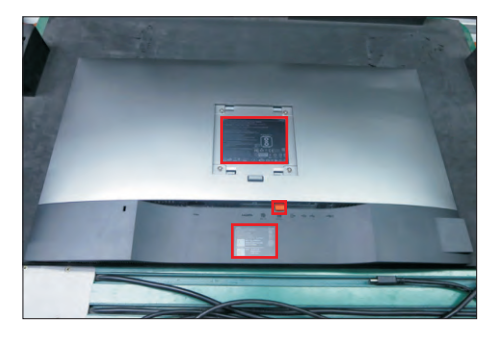

S18

Take a stand base close to the monitor. Fit the two tabs on the upper part of the stand into the grooves on the back of the monitor, and then lower the stand so that the monitor mounting area snaps onto the stand.

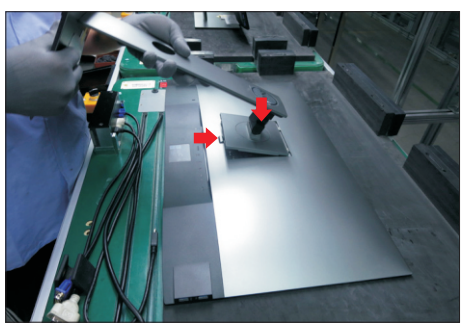

S19

Lift up the monitor to checking the gap between the front bezel with panel module , then provide power supply and a video signal to the monitor, then turn on the monitor for functionality check.

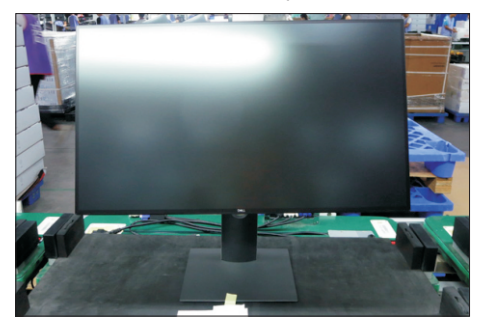

S17

## **Self-Test**

Your monitor provides a self-test feature that allows you to check whether your monitor is functioning properly. If your monitor and computer are properly connected but the monitor screen remains dark, run the monitor self-test by performing the following steps:

- **1** Turn off both your computer and the monitor.
- **2** Unplug the video cable from the back of the computer. To ensure proper Self-Test operation, remove all digital and the analog cables from the back of computer.
- **3** Turn on the monitor.

The floating dialog box should appear on-screen (against a black background), if the monitor cannot sense a video signal and is working correctly. While in self-test mode, the power LED remains white. Also, depending upon the selected input, one of the dialogs shown below will continuously scroll through the screen.

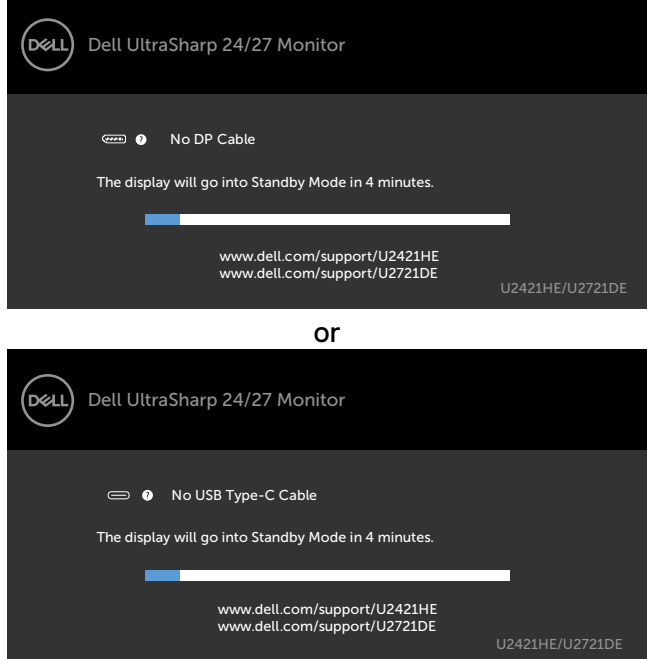

- **4** This box also appears during normal system operation if the video cable becomes disconnected or damaged.
- **5** Turn off your monitor and reconnect the video cable; then turn on both your computer and the monitor.

If your monitor screen remains blank after you use the previous procedure, check your video controller and computer, because your monitor is functioning properly.

## **Built-in Diagnostics**

Your monitor has a built-in diagnostic tool that helps you determine if the screen abnormality you are experiencing is an inherent problem with your monitor, or with your computer and video card.

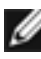

**NOTE:** You can run the built-in diagnostics only when the video cable is unplugged and the monitor is in self-test mode.

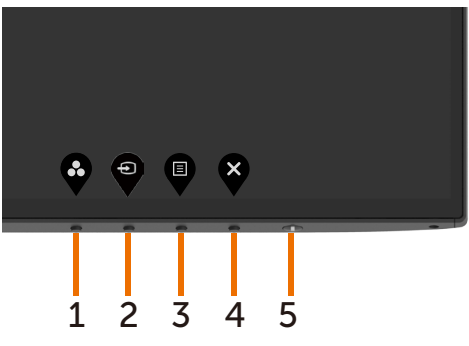

To run the built-in diagnostics:

- **1** Make sure that the screen is clean (no dust particles on the surface of the screen).
- **2** Unplug the video cable(s) from the back of the computer or monitor. The monitor then goes into the self-test mode.
- **3** Press and hold **Button 1** for 5 seconds. A gray screen appears.
- **4** Carefully inspect the screen for abnormalities.
- **5** Press **Button 1** on the front panel again. The color of the screen changes to red.
- **6** Inspect the display for any abnormalities.
- **7** Repeat steps 5 and 6 to inspect the display in green, blue, black, white, and text screens.

The test is complete when the text screen appears. To exit, press **Button 1** again. If you do not detect any screen abnormalities upon using the built-in diagnostic tool, the monitor is functioning properly. Check the video card and computer.

## **Setting USB-C Prioritization when USB-C Charging is set to On During Power Off**

If USB-C Charging is set to **On During Power Off**, the monitor allows you to specify the USB-C Prioritization settings only when your PC is powered off.

- **1** Ensure that your PC is powered off.
- **2** Press any control button other than the power button to display the shortcut menu of **Input Source**.
- **3** Use the  $\bullet$  or  $\bullet$  button to highlight USB Type-C. DELL Dell UltraSharp 27 Monitor Input Source: Auto  $\overline{DP}$ HDMI
	-
- **4** Press and hold the **button for approximately 8 seconds.**
- **5** The **USB-C Prioritization** configuration message will appear.

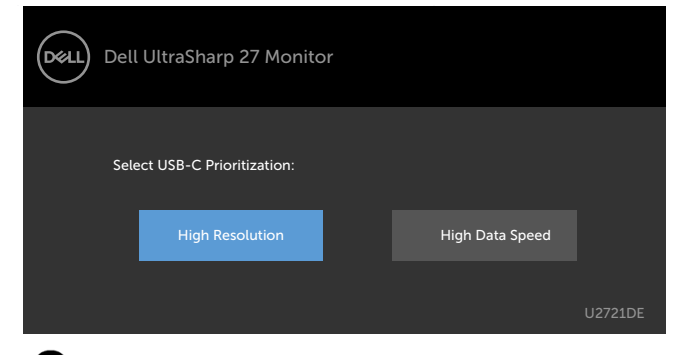

- **6** Use the  $\bullet$  or  $\bullet$  button to specify the preferred transfer priority.
- **7** The setting will be effective after you turn on the PC.

## **Common Problems**

The following table contains general information about common monitor problems you might encounter and the possible solutions:

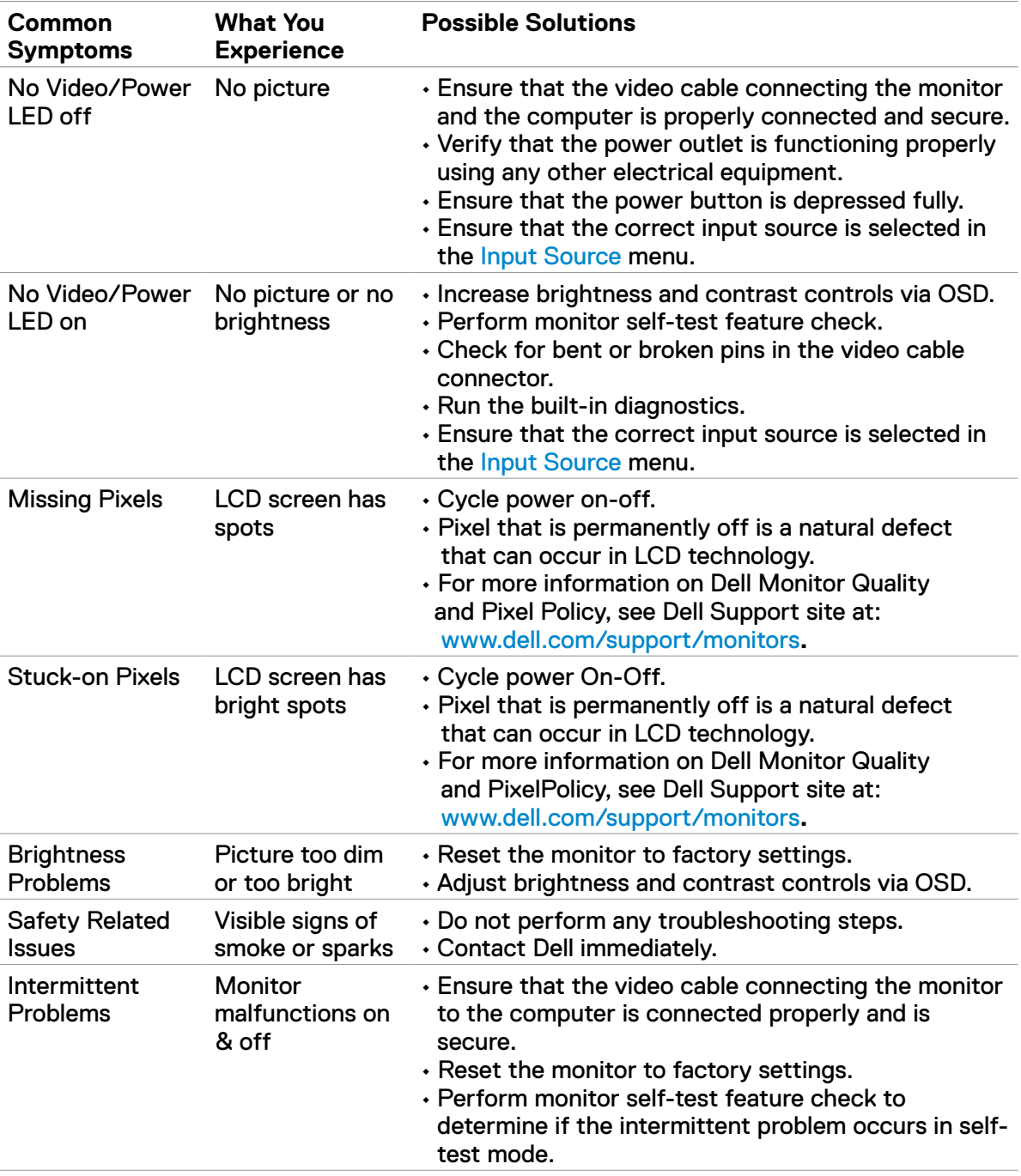

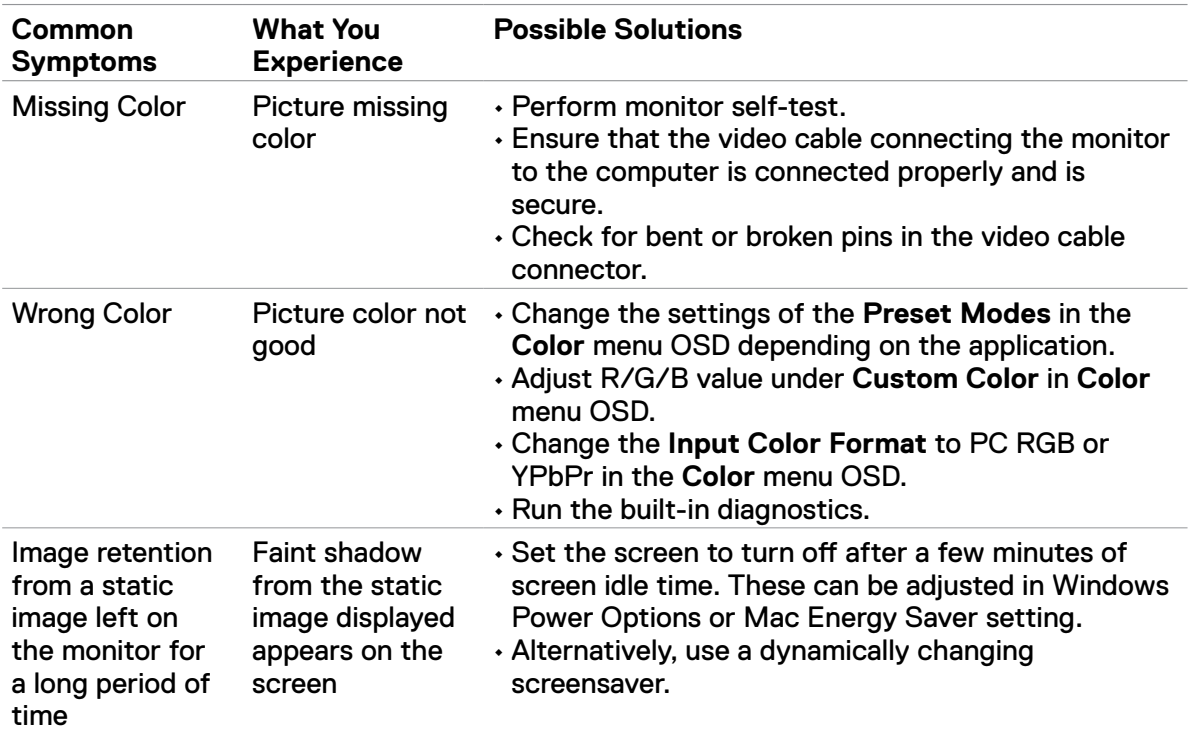

# **Product Specific Problems**

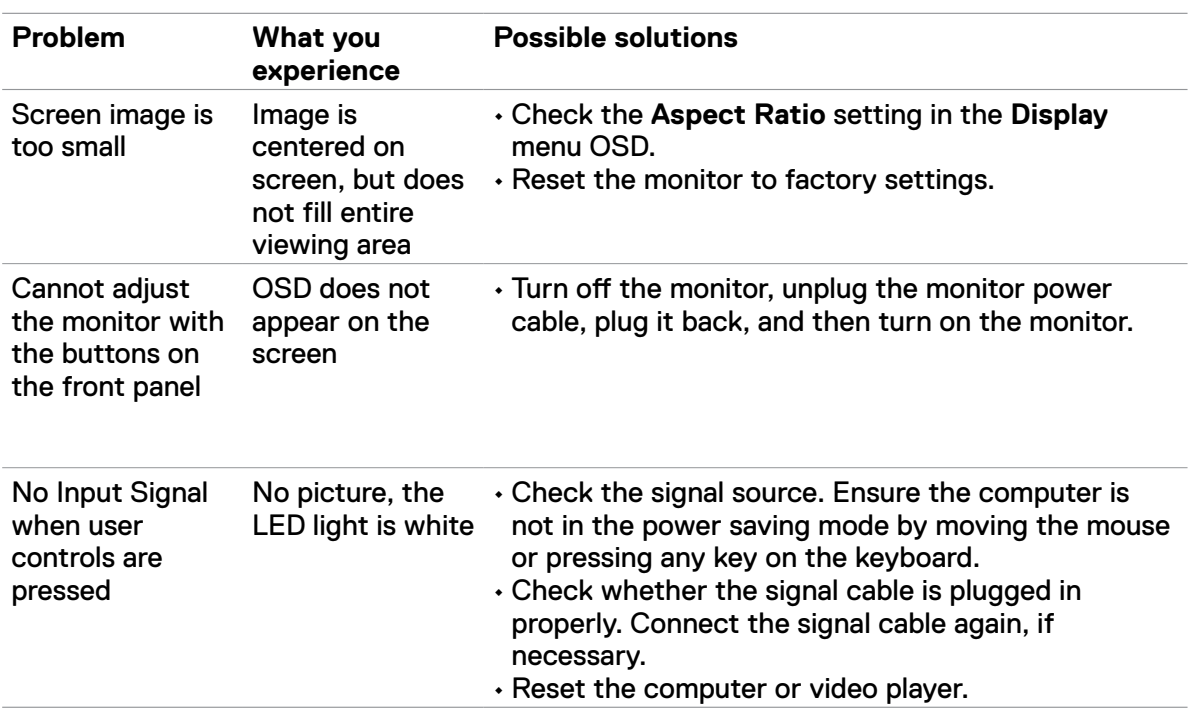

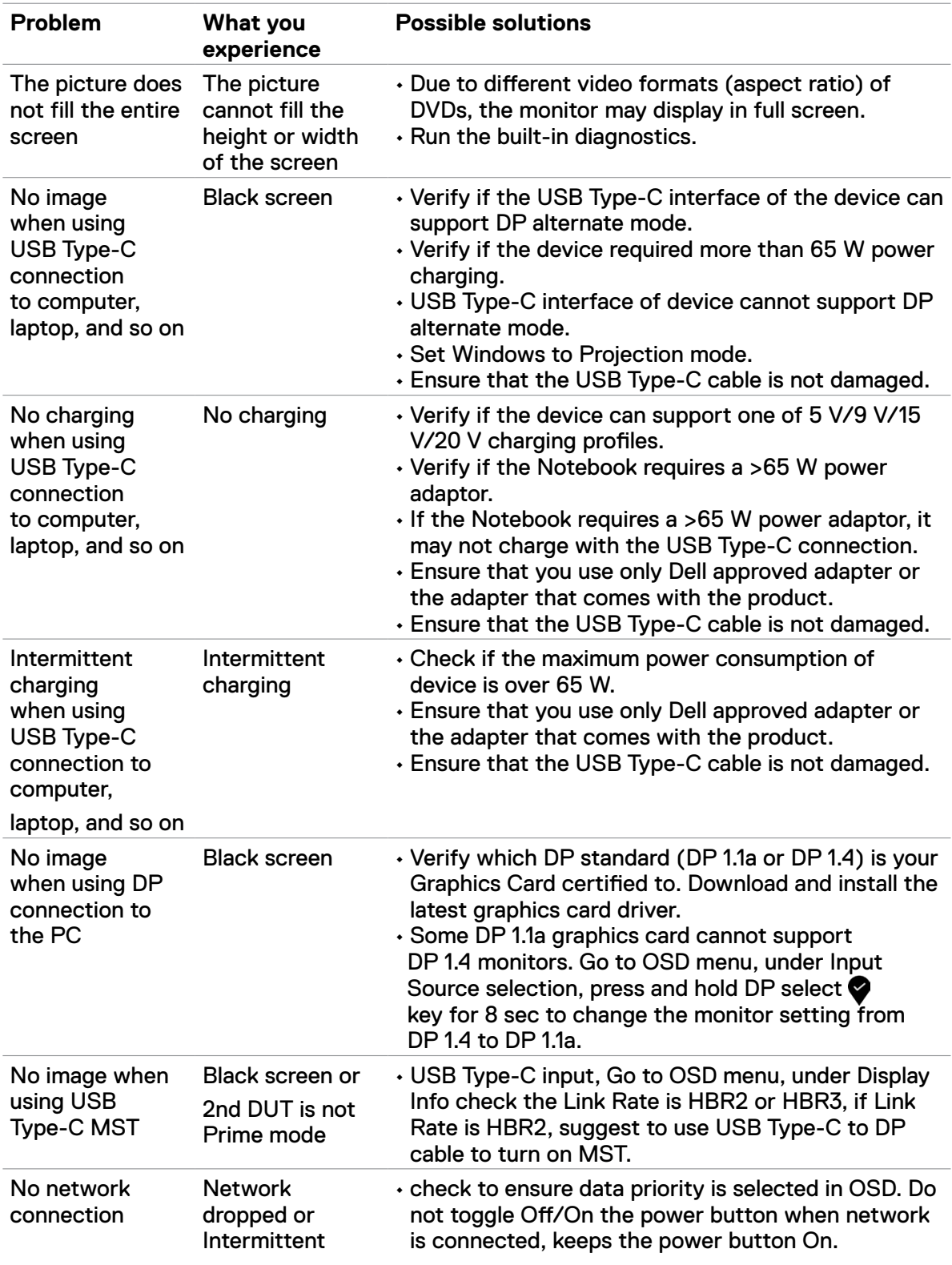

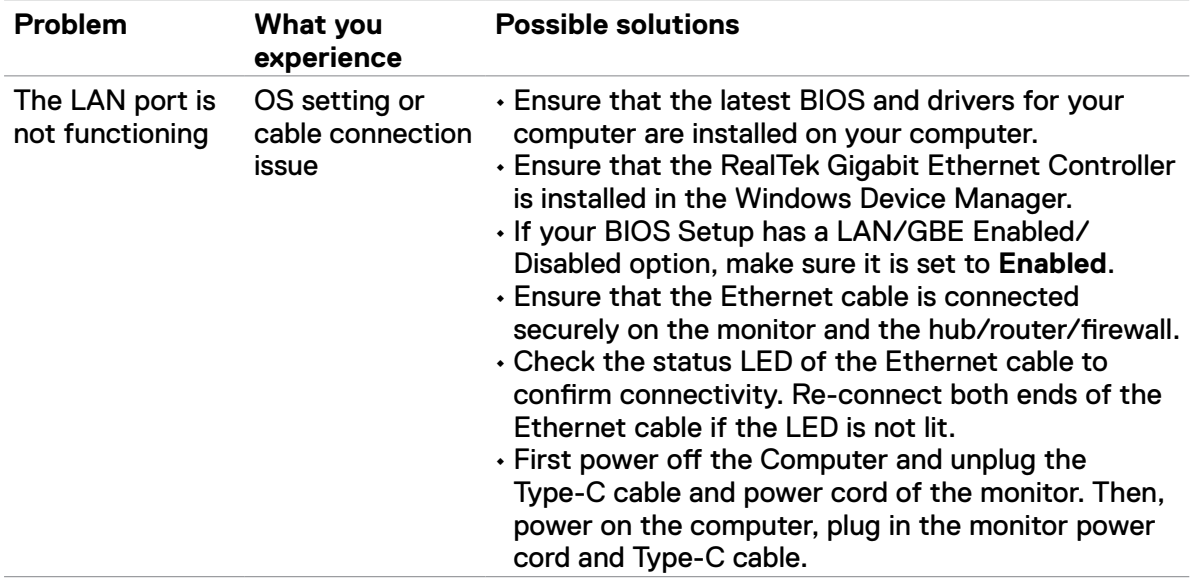